# MYFAREBOX

# PRODUCT REVIEW

# Problem Statement

As a Product Manager, I liked the idea of the MyFareBox product, it provide global airfare aggregation, consolidation and fulfillment travel technology platform offering bookable and ticket-able airfare content from 750+ airlines across 80+ point of sale countries on a single platform

From product point of view I would recommended the contextual help on form level. Over all design is very clear and readable.

But with few usability tweaks , it increase the user productivity and overall ROI . Some are the common issues are available throughout the application. So fixing issue in data grid fix all data grid issues across the application.

Some form with detail view contain large set of information. Grouping and classifying of information under appropriate head improves the data Information Architecture for better data presentation for user.

Through Heuristic evaluation, I found the five points for the scope of improvement. The issues are prioritized based on user interaction with the system and overall experience.

# Problem Statement

- 1. Landing /Dashboard
- 2. Product Menu
- 3. Flight Search screen
- 4. Invoice List View
- 5. Booking Queue

# Admin Persona

### Admin Persona

#### Portal Admin - John

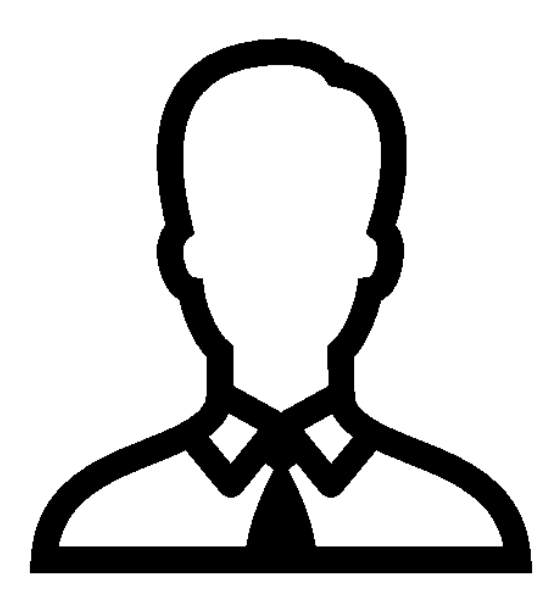

#### **Background:**

- Portal Admin
- Works at large Air ticket booking Agency

#### **Demographic:**

- Male
- Age- 30-45
- Married with Children
- Suburban

#### **Goals:**

- Increase Productivity
- Reduced support calls
- Support corporate Initiative of cutting down IT **Costs**
- Works at large Air ticket booking Agency

#### **Challenge:**

• Finding the best solution at the right cost

#### **How we help:**

- Provide a large team to support roll out initiatives
- Provides system admin and end users trainings
- Provide Premium 24/7 customer services to justify value of price
- Provide business and ROI case studies to justify price

#### **How we help:**

- Worried end user won't able to probably use new software
- Nervous on how to deploy and implement new software across the Travel agency
- Too expensive

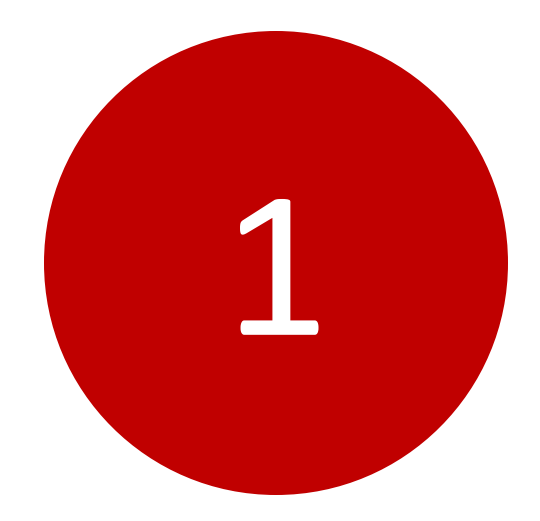

# Landing /Dashboard

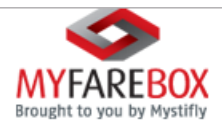

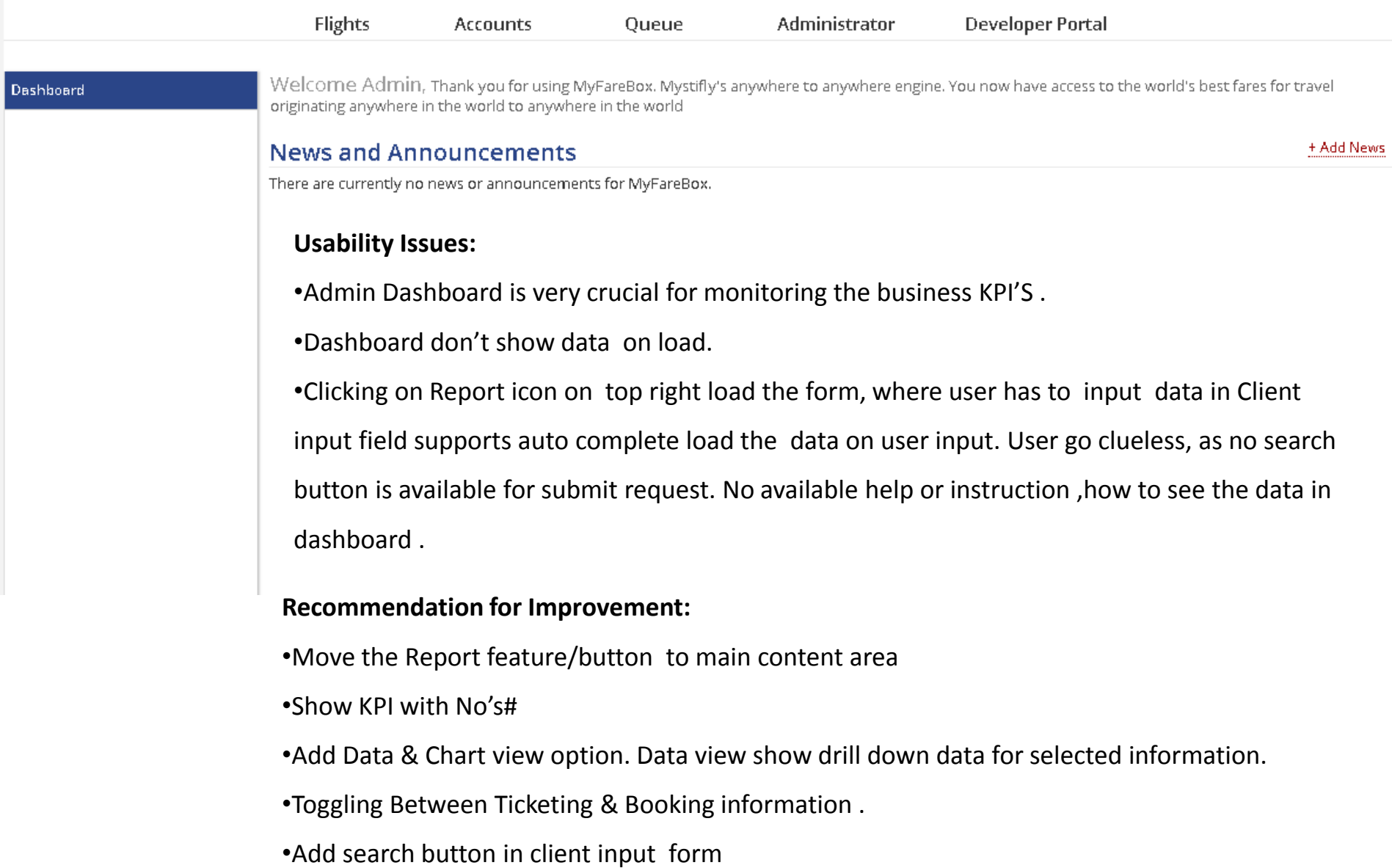

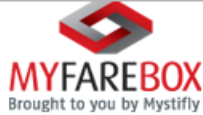

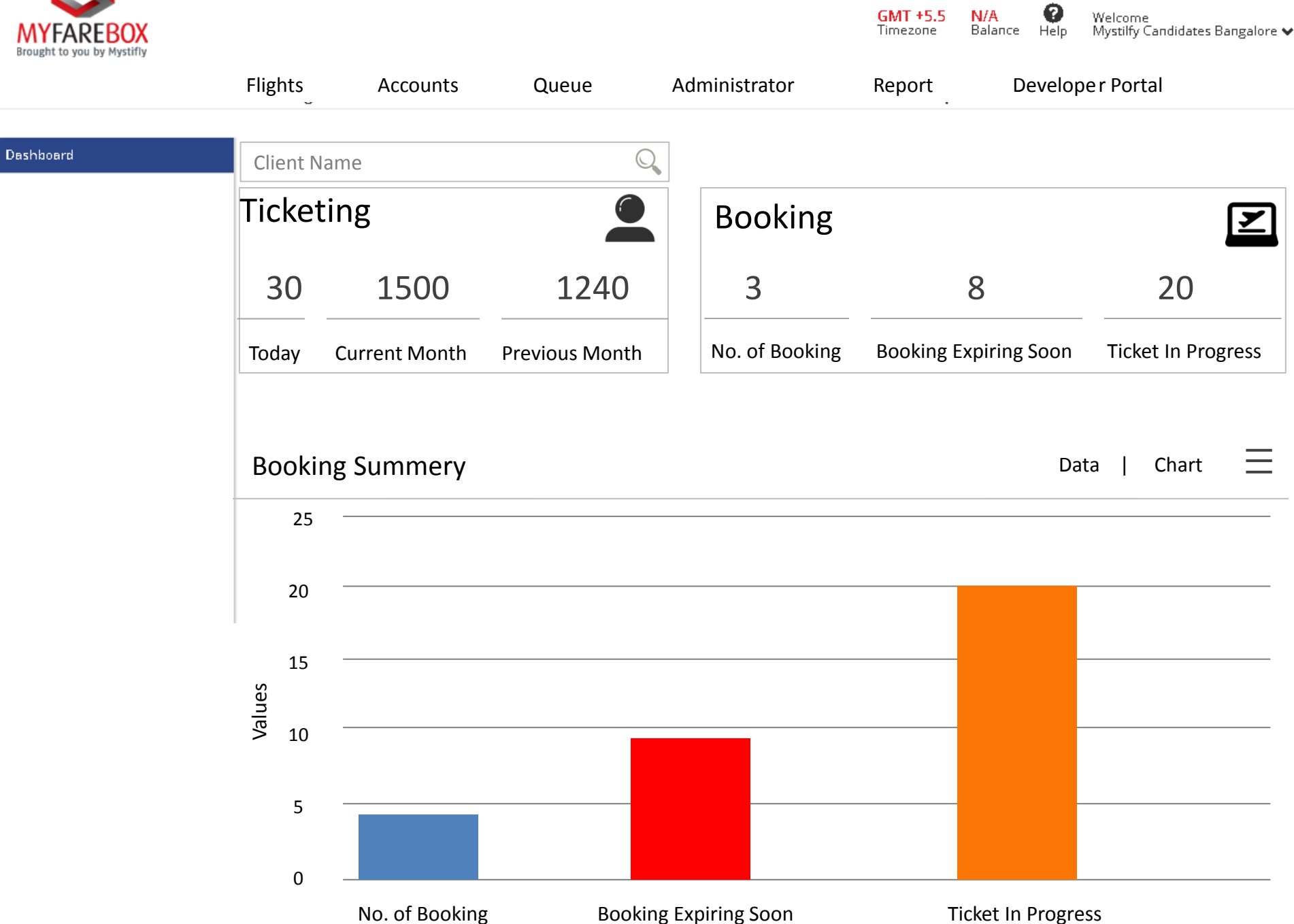

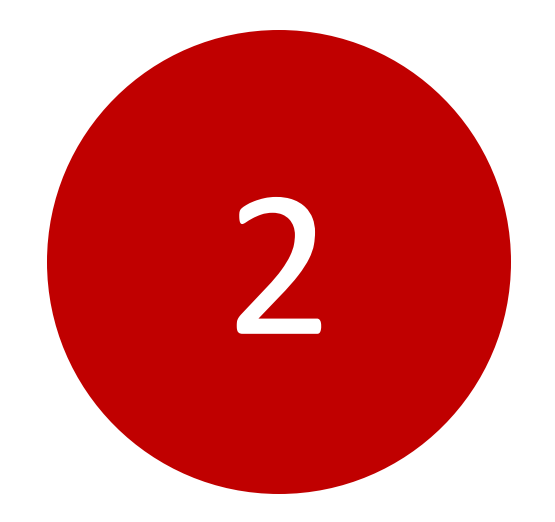

### Product Menu – Information Architecture

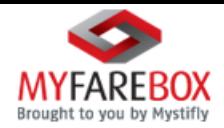

GMT +5.5 N/A Welcome Timezone Balance Help Mystilfy Candidates Bangalore ♥ Reports

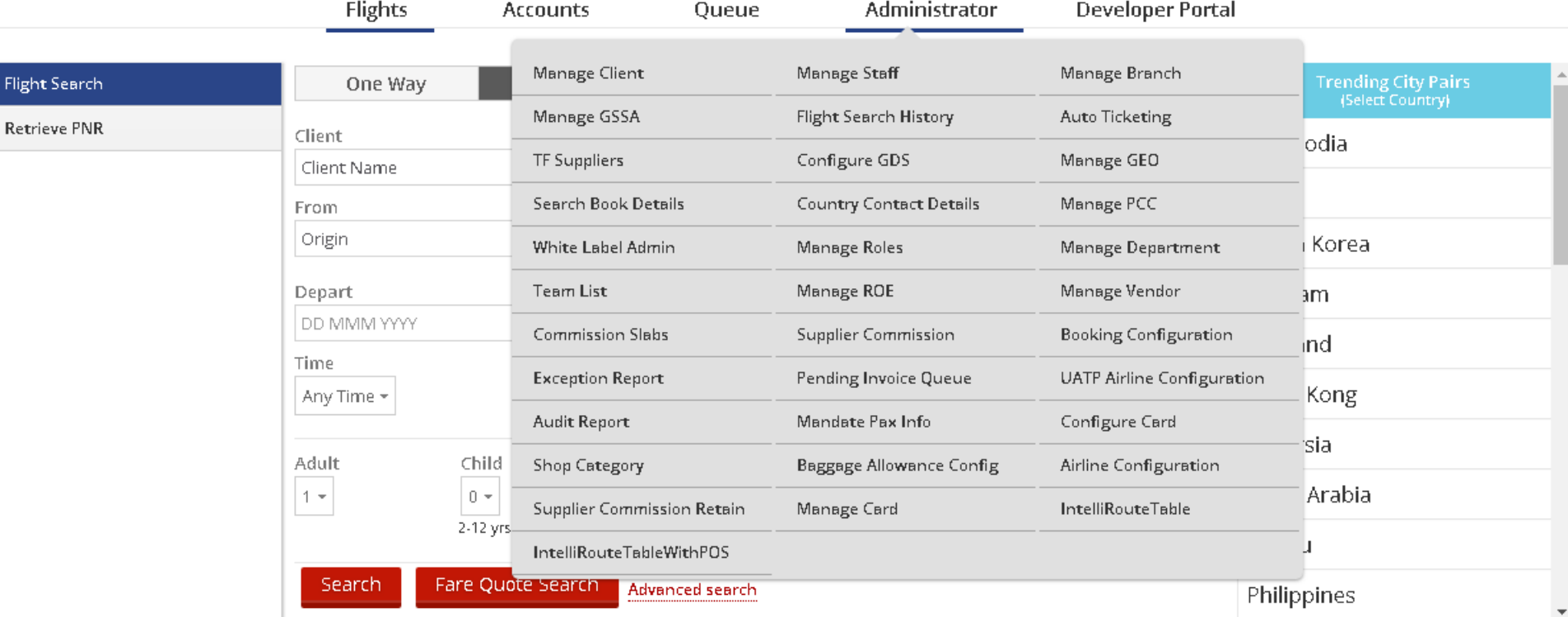

#### **Usability Issues :**

The menu option under Administrator is very vast and not grouped. As it is very important from the view of user productivity, spend less time on finding the required menu option . In the same time information has to be group under each section, with appropriate heading.

#### **Recommendation for Improvement:**

The Menu items can be group under different section with heading for user to easy to understand and work fast. (e.g; Manage, Configuration, Reports etc.)

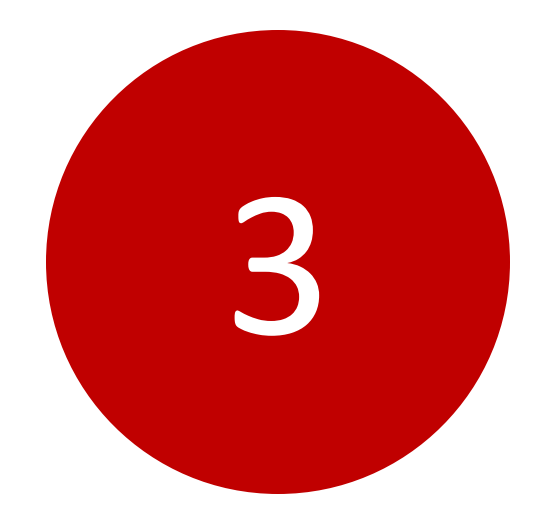

## Flight Search – oneway screen

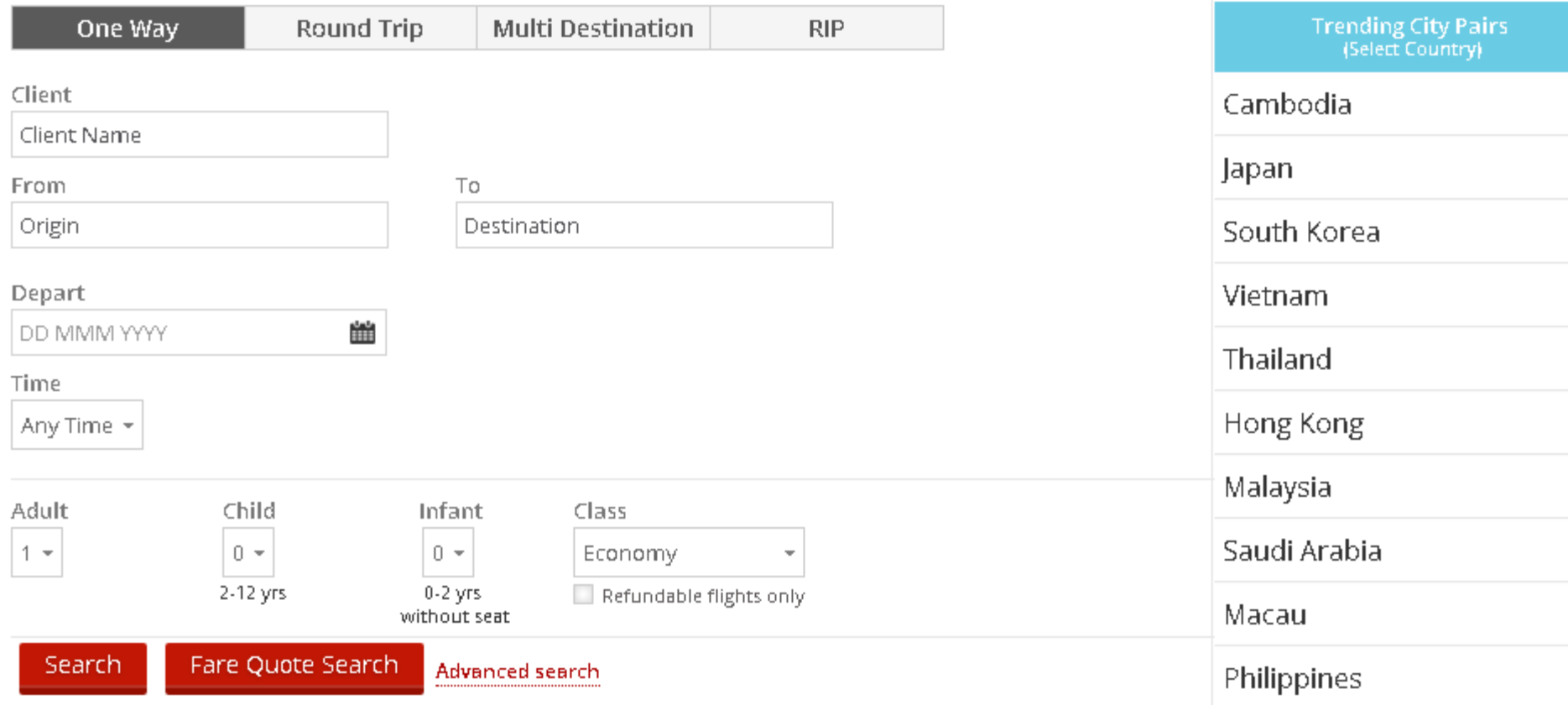

#### **Usability issues:**

The booking page looks very simple. But for first time user it is very time consuming.

- Data sequence flow is not defined .
- Mandatory fields are not marked.
- Info icon is not available.
- For the first time user it is very imp how "Client" Input box work, as it support Auto complete without search button..
- Country selection is out of the form doesn't give any indication to the user has to select the country from item list and select the route. So its very confusing weather user select Client first the Choose Country or vice-versa.
- Advance search option is very confusing. As it is not button weather it open the additional from in popup ?

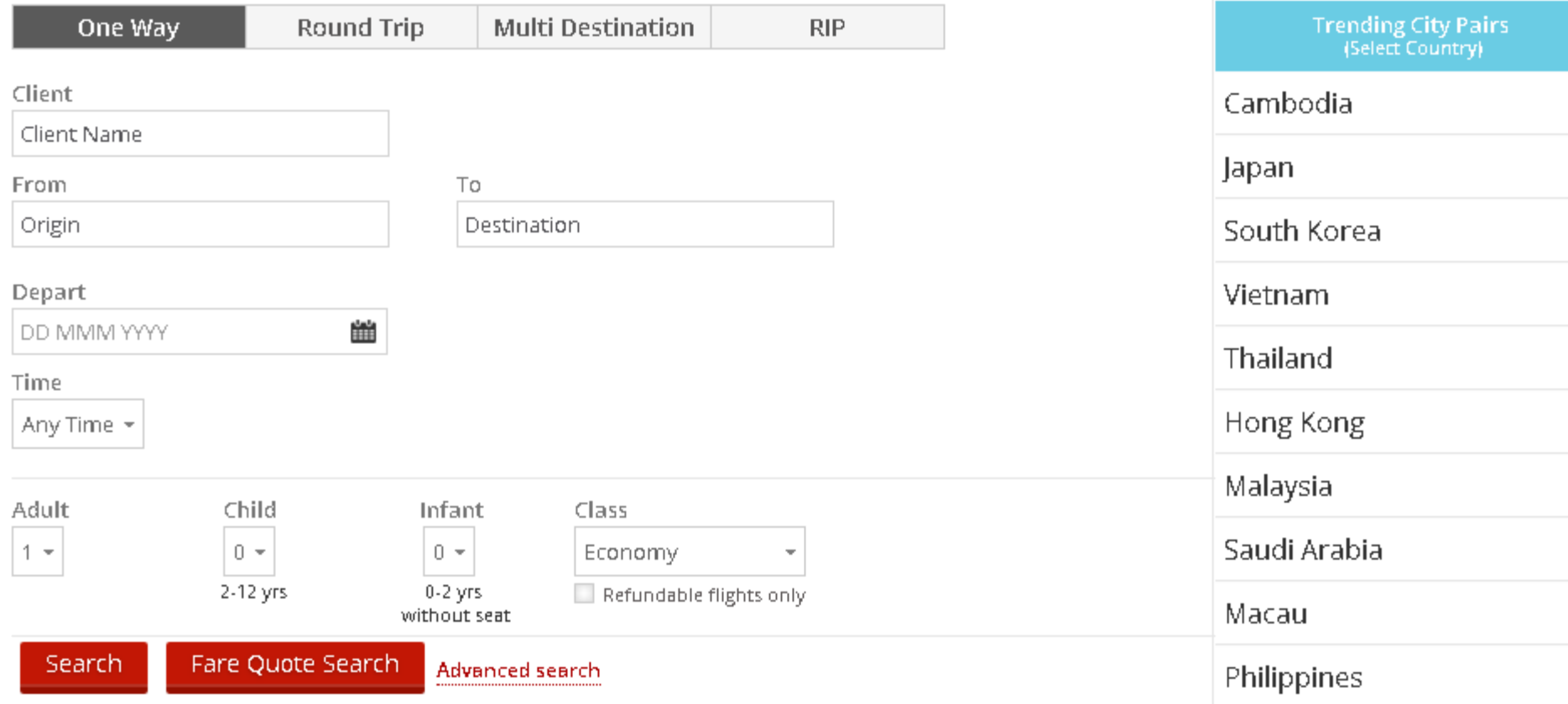

#### **Recommendation for Improvement:**

The few design tweaks make the from more efficient for user.

- Mark all mandatory field with "\*" Sign red color.
- Put Info icon with tooltip message againt mandatory field as aprt of validation for data input, helps the user to avoid error
- Move the Country selection input box next to Client name input field
- Pre populate the field in origin, based on country selection

• Checkbox for advance search. It show the additional field for user input. Once it was checked items can be group under different section with heading for user to easy to understand and work fast. (e.g; Manage, Configuration, Reports etc.)

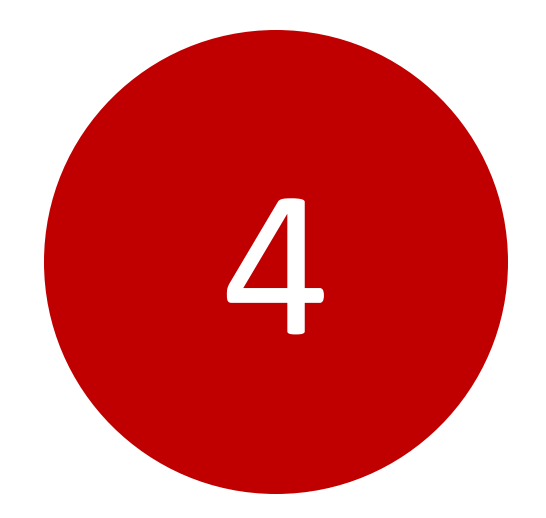

### Invoice List View

#### Invoice List

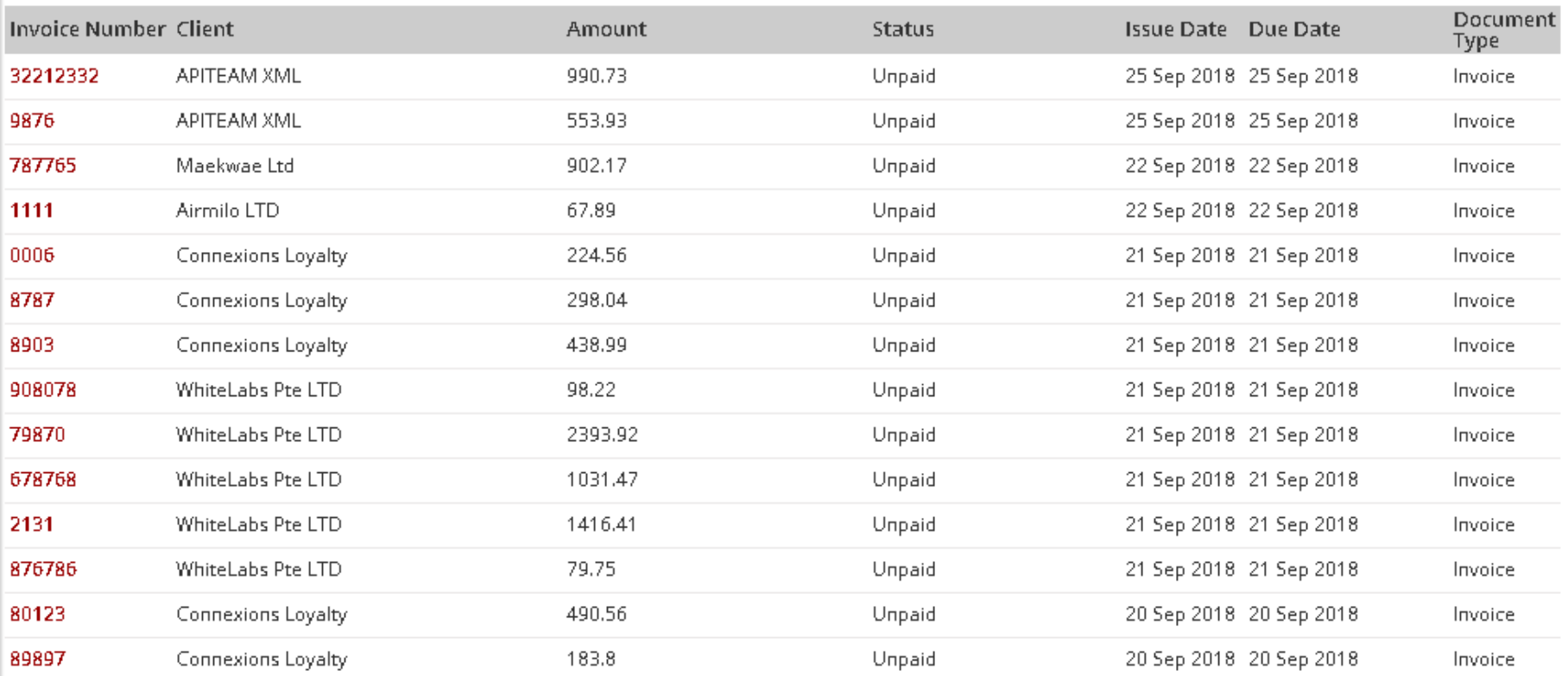

Invoice List show all the Invoice generated by the system as a part of booking. The font readability of tabular data grid is good. The Tabular data grid provides filters for additional search result.

#### **Usability Issues:**

The Tabular data grid doesn't not support sorting feature with filters. It opens a detail Invoice in Windows popup. If any system using popup blocker , detail Invoice windows never works.

For Download & print user has to open the popup windows, which increase an extra click

Column heading should be changed (e.g; Invoice No., Client Name, Issue Date, Due Date, Document Type, Status & Amount)

Pagination not showing the Total no. of Record. User can not go any record in between (e;g see record between 45-55)

#### Invoice List

#### Show Filter | Clear Filter

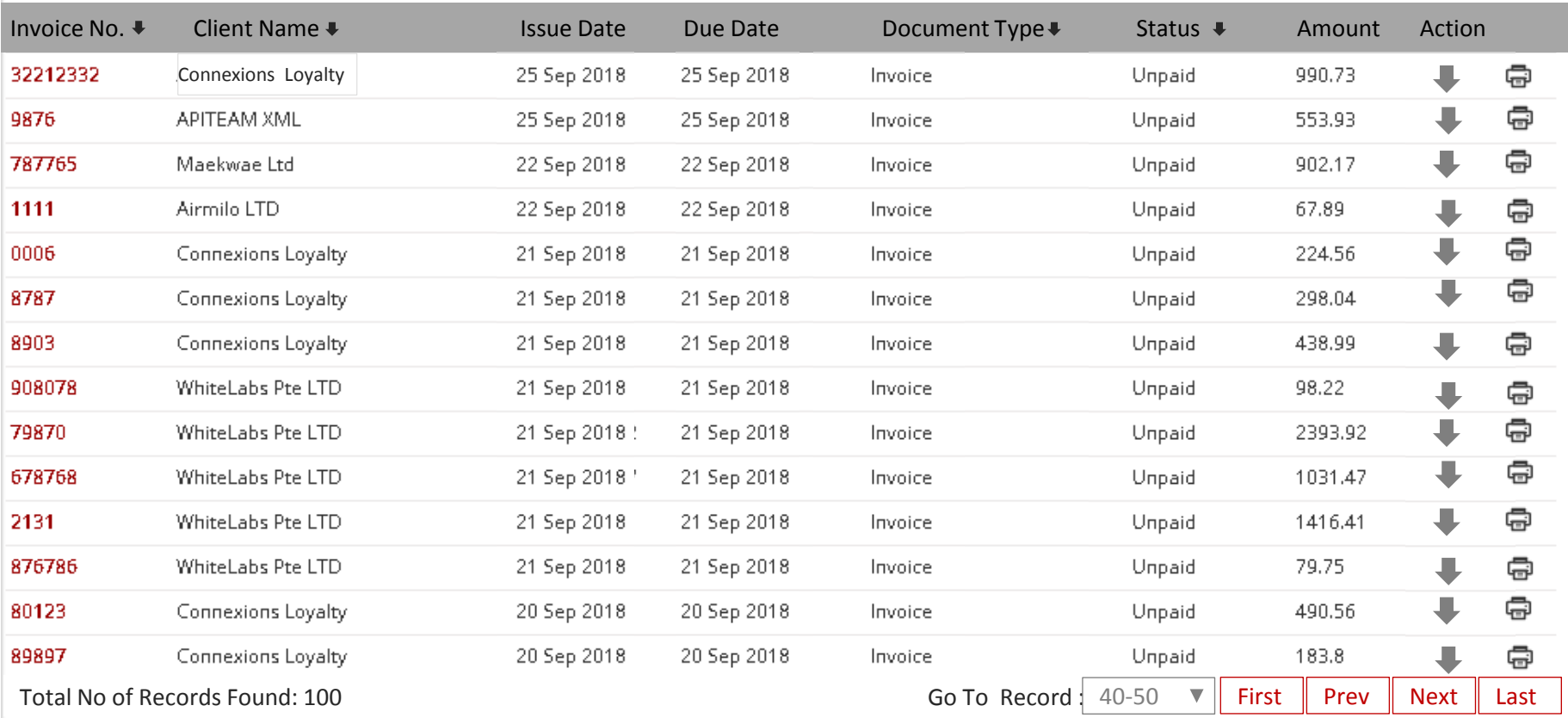

#### **Recommendation for Improvement: data grid is**

The Tabular data grid with sorting/input filter for "Invoice No. , Client Name , Document Type & Status )

- Total no. of Record found
- pagination with navigation ( First, Prev, Next & Last)
- Go to Record control

• Change Filter text to Filter icon. On click expand and show form with field –( "Issue Date From, Issue Due date" & " Invoice date From , Invoice Due Date"

- Show Print & Download button under action column
- Rename Remove Filter to Clear Filter

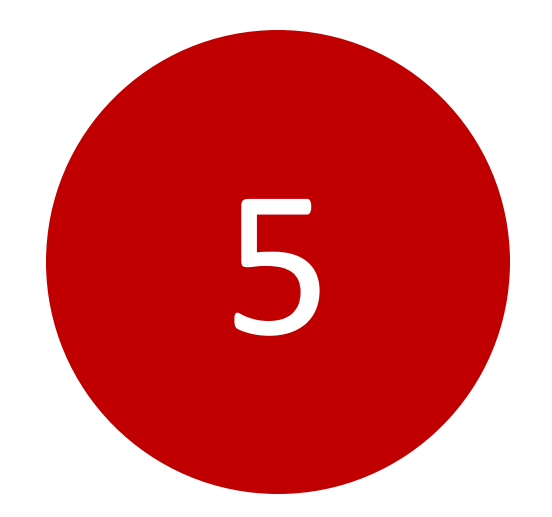

## Booking Queue

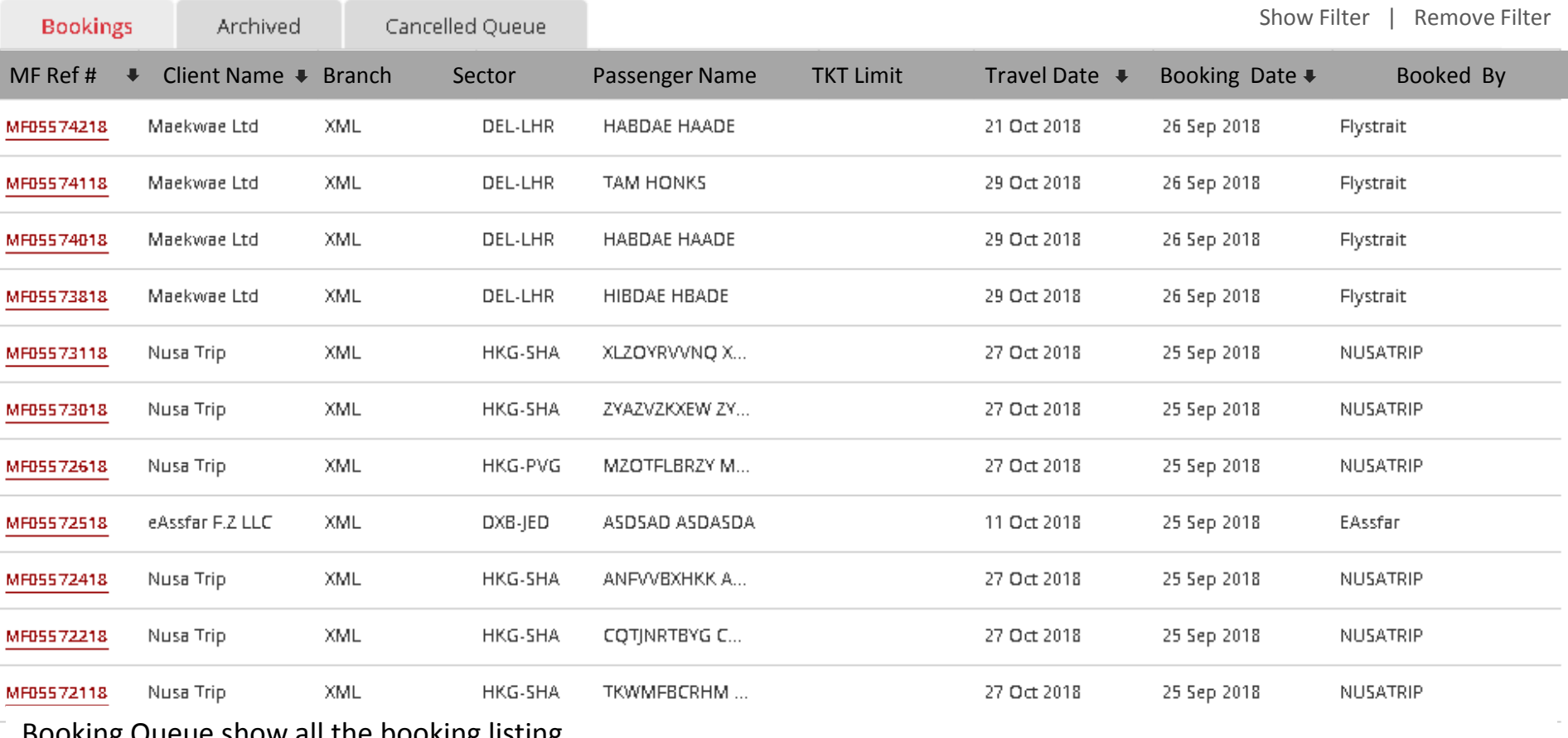

Booking Queue show all the booking listing.

#### **Usability Issues:**

- Booking, Archived & cancelled are different set of information. Tab should be replaced with Radio button to show. The Tab is used to show similar set of data
- The Tabular data grid doesn't not support sorting feature with filters Column heading
- MF Ref open the detail view , but no close or back button to back to booking Queue list
- Show filter open Filter form in Windows popup. 4 duplicated form 4 times without closing button.
- Pagination not showing the Total no. of Record. User can not go any record in between (e;g see record between 45-55

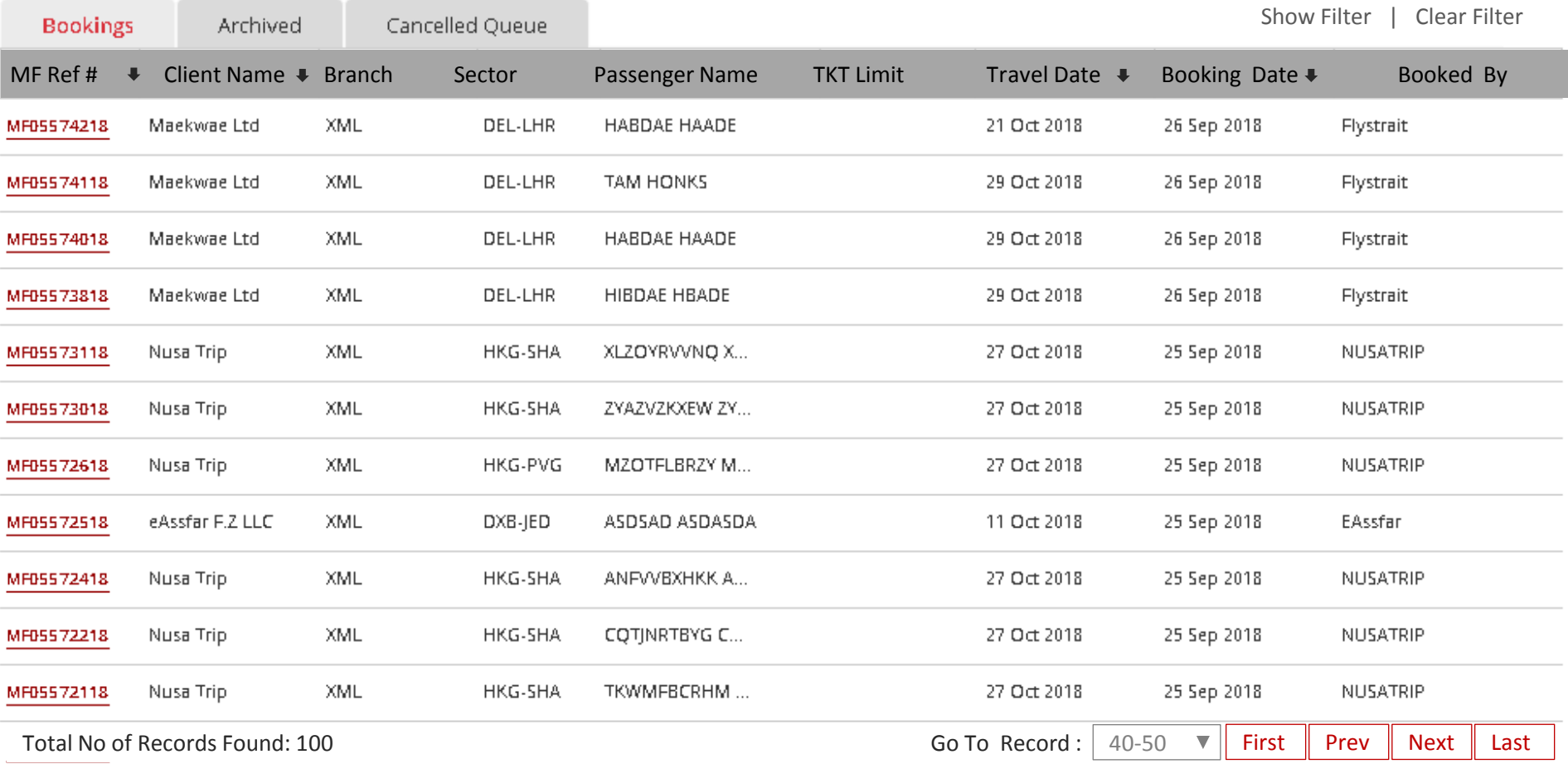

#### **Recommendation for Improvement: Data grid is**

The Tabular data grid with sorting/input filter for "MF Ref# , Client Name , Passenger Name & Booked By)

• Add Total no. of Record found , pagination with navigation ( First, Prev, Next & Last) & Go to Record control

- Avoid using popup for Filter form. On click expand and show form after Datagrid heading before first record row.
- Rename Remove Filter to Clear Filter

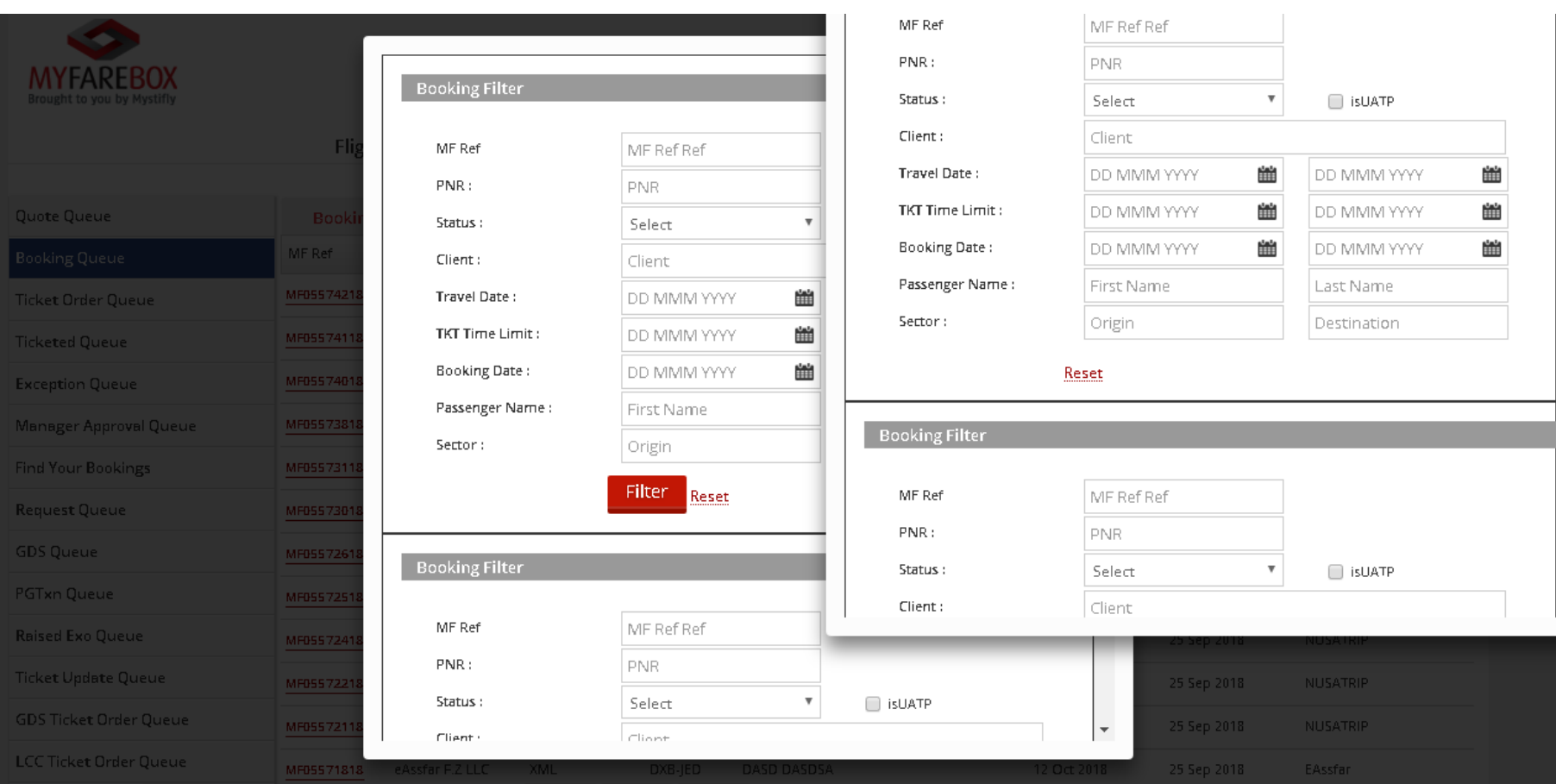

#### **Usability Issues:**

•Show filter open Filter form in Windows popup. 4 duplicated form 4 times without closing button.

• Filter Popup is not showing up in full resolution (1336x1024)

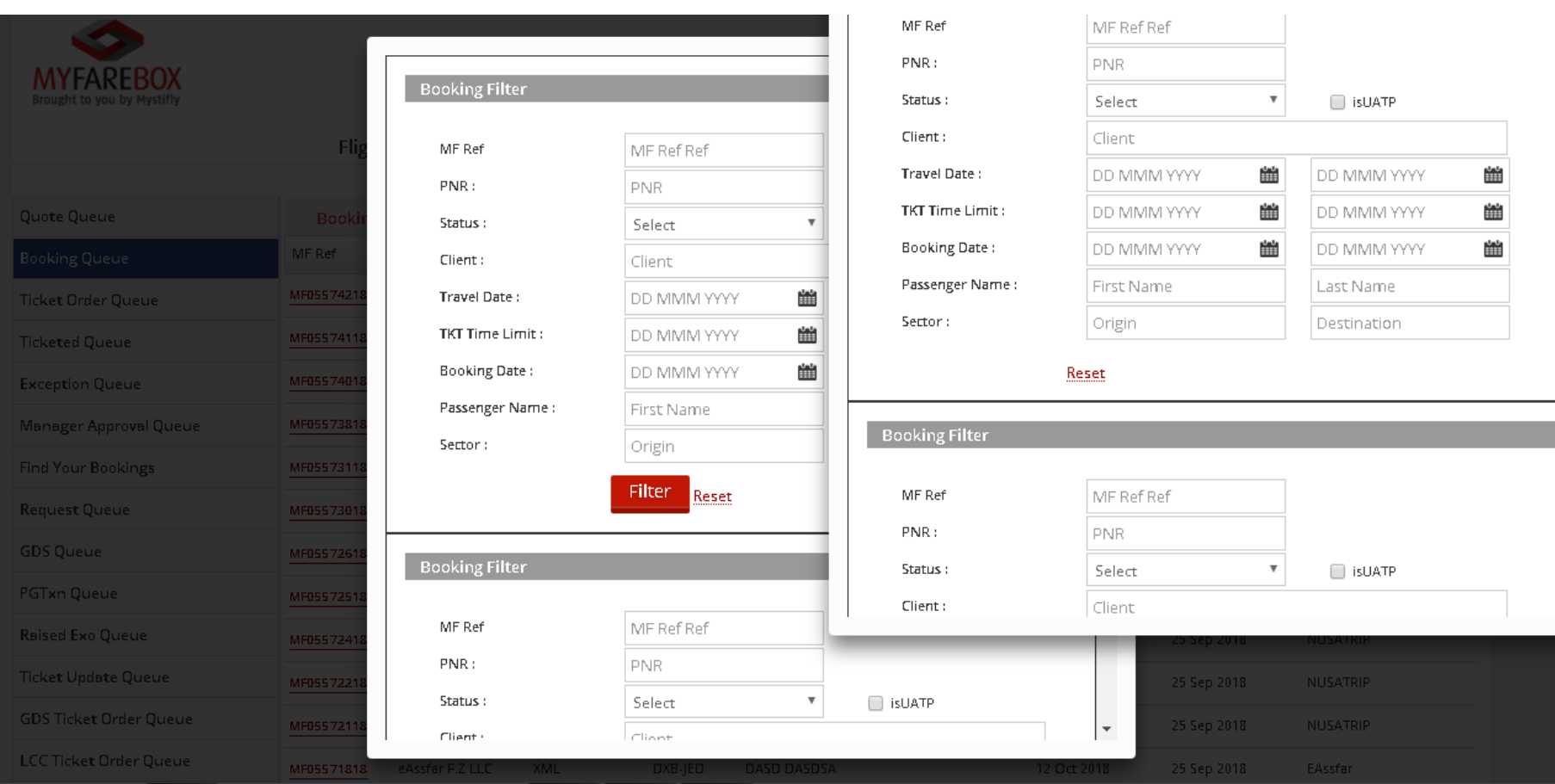

#### **Recommendation for Improvement: Booking Filter**

- Design 2 column form to avoid extra lengthy form
- Avoid using popup for Filter form.
- Mark "\*" with red color for mandatory fields.

#### **Booking Details**

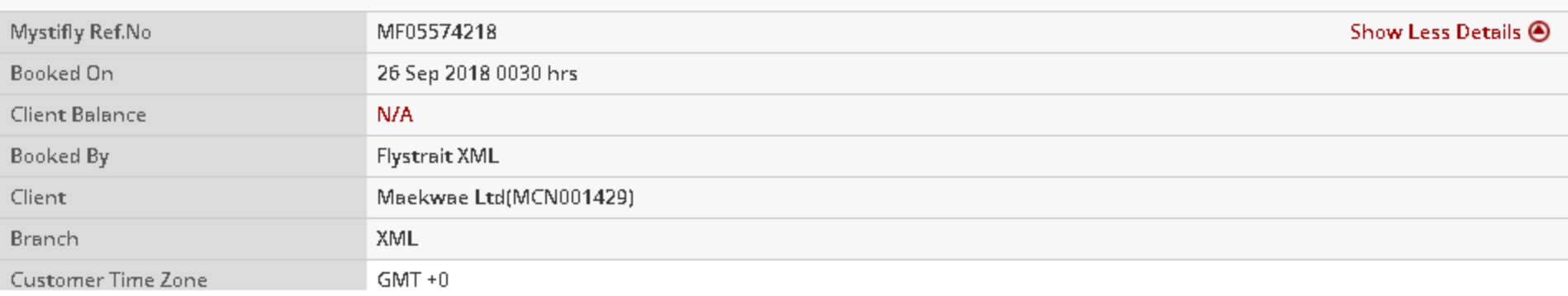

#### **ITINERARY**

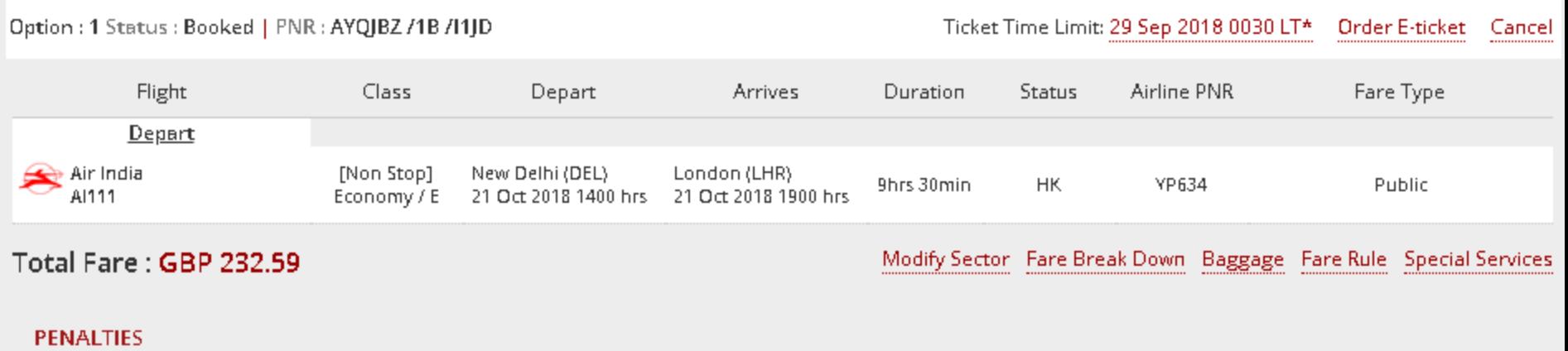

#### **Refund Penalties (GBP)**

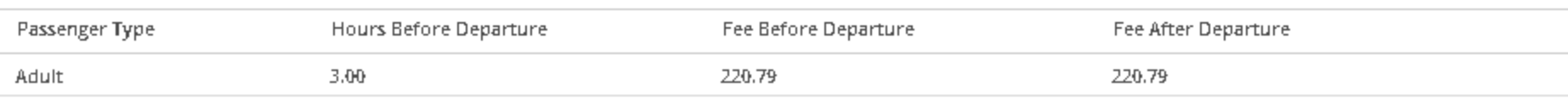

#### **Usability Issues:**

- Booking Detail information is now not showing up on load
- Too many Button in Itinerary Section Ticket Time Limit, Order E-ticket ,Cancel, Modify Sector, Fare Break Down, Baggage, Fare Rule, Special Services.

#### **Booking Details**

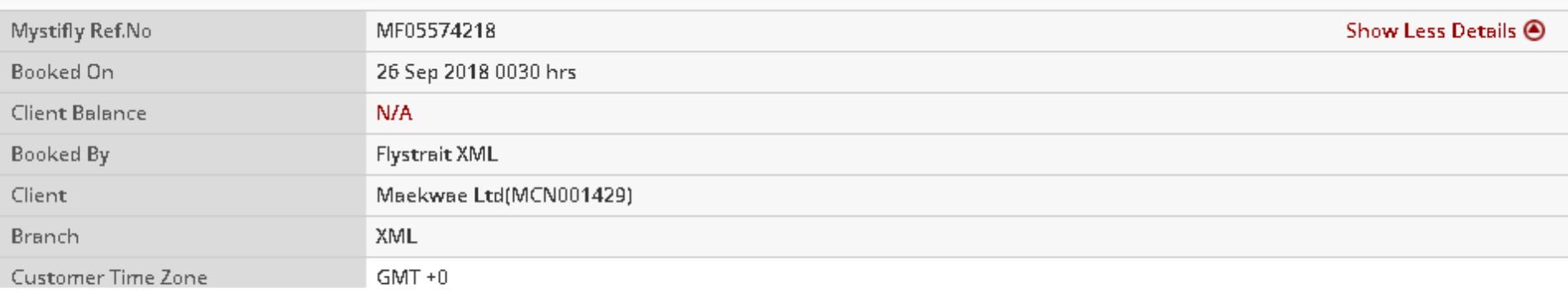

#### **ITINERARY**

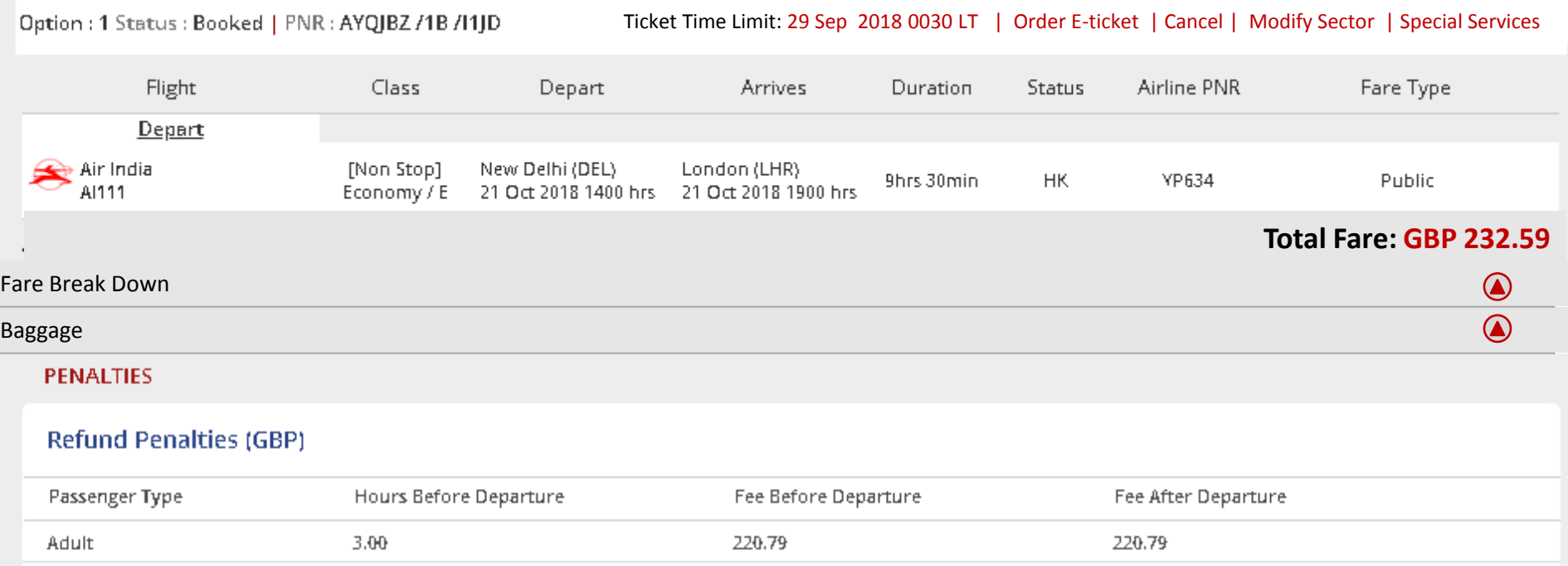

#### **Recommendation for Improvement: Booking – Itinerary Section**

- Show Booking Detail information on load , to avoid extra click
- In Itinerary Section Ticket Time Limit, Order E-ticket ,Cancel, Modify Sector, & Special Services show on top .
- Fare Break Down, Baggage should show as heading under Itinerary detail
- Move Total Fare with Amount to Right

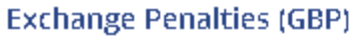

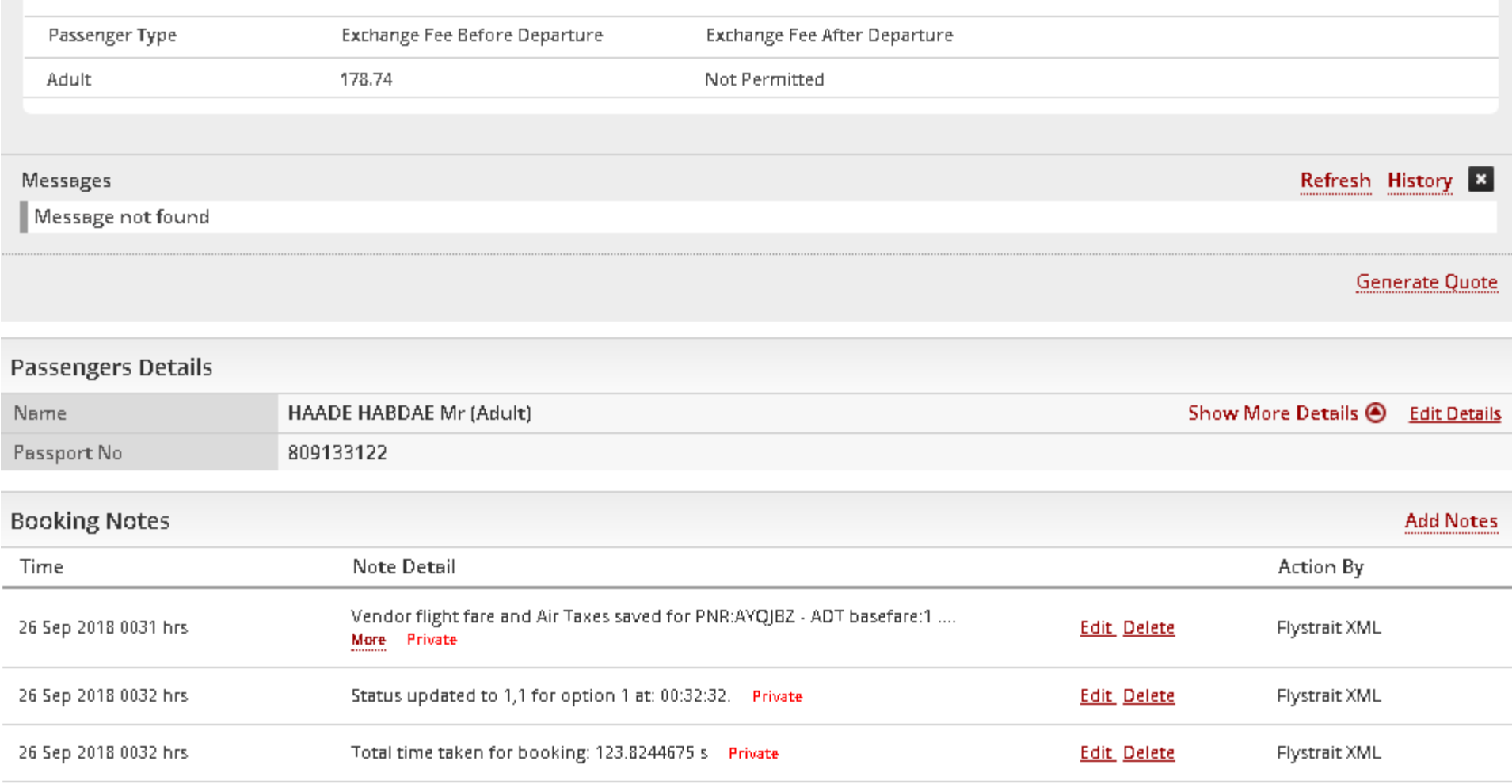

#### **Usability Issues: Booking – Passenger Detail**

- Too Many onscreen Popup from each section (e.g; fare Rule History, General Quote, Add Notes)
- Passenger detail is one of imp information not showing up on load. Add extra click to see the detail
- Edit & Delete button are action button always placed in last column under heading " Action".

•

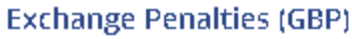

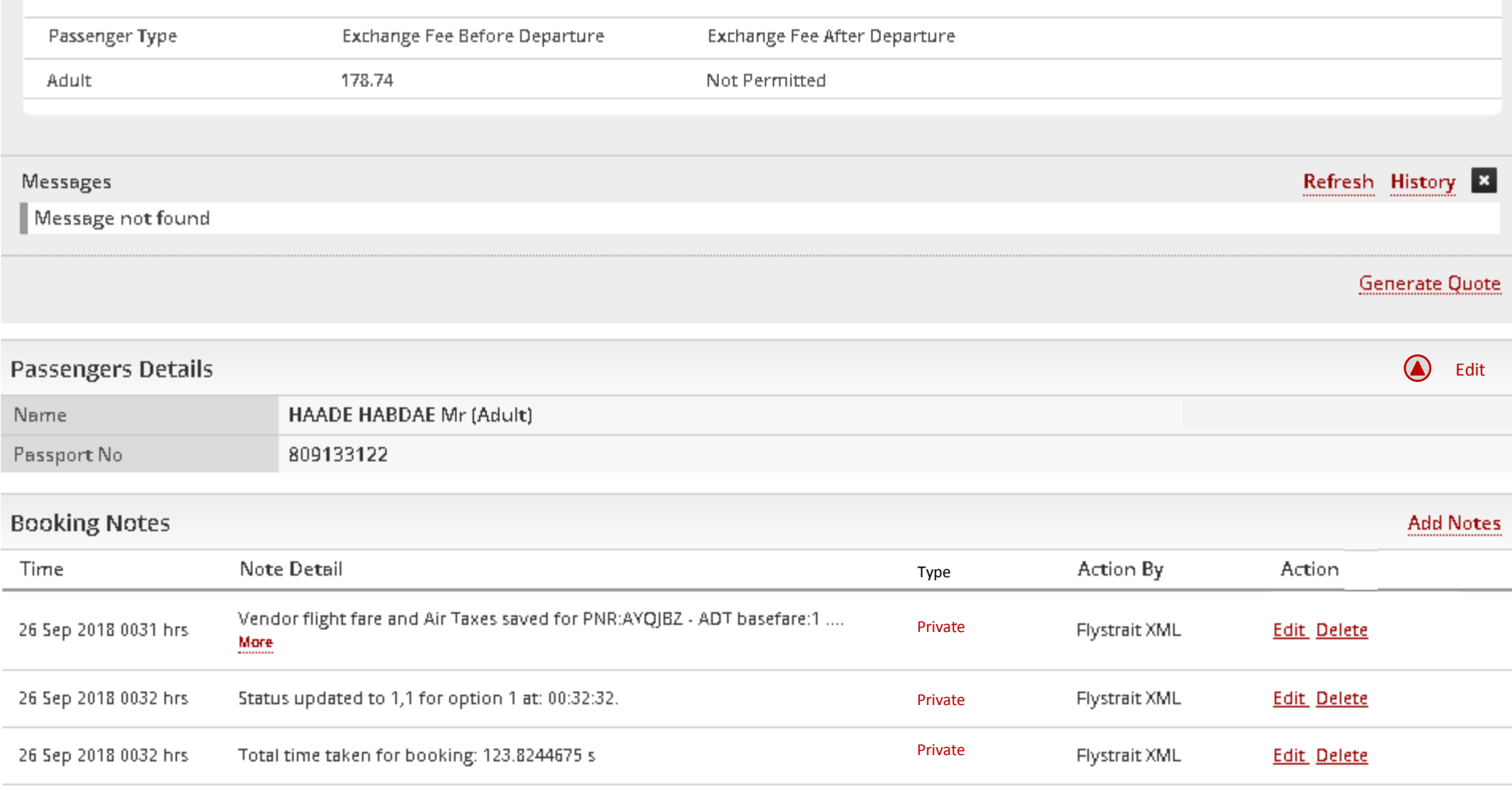

#### **Recommendation for Improvement: Booking - Passenger Detail**

- Passenger Detail is one of imp information not showing up on load. Add extra click to see the detail
- Edit & Delete button are action button always placed in last column under heading " Action".
- •Add column "Type " after Note detail. Private & Public note type
- Remove the label show more detail
- Move Expand icon and edit text button to Booking notes header top right

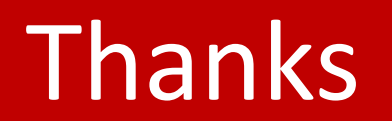